# **Краткая инструкция для участников отборочных мероприятий Россотрудничества**

Уважаемые кандидаты, отборочные мероприятия Россотрудничества (Далее – Отборочные) пройдут с применением дистанционных технологий, системы прокторинга.

Для участия в Отборочных вам необходимо зарегистрироваться на экзамены и пройти техническую проверку в системе прокторинга **заранее** (за 3-4 дня до дня экзамена). Далее в каждый из дней проведения экзаменов вам будет необходимо:

1) **За 15 минут** до начала экзамена по конкретному предмету зайти в зал ожидания системы прокторинга.

2) Пройти процедуру идентификации.

3) В момент начала экзамена приступить к решению, указать правильные ответы.

4) Дождаться завершения экзамена или завершить экзамен досрочно.

## **Далее приводится подробное описание вышеуказанных шагов. Мы настоятельно рекомендуем внимательно ознакомиться с этим документом. Это позволит вам избежать многих вопросов и успешно написать экзамены.**

Кроме того, важно ознакомиться с **регламентом** проведения Отборочных. Вы можете найти его на странице Отборочных на сайте системы прокторинга МФТИ в разделе «Информация».

Если после прочтения инструкции и регламента у вас остались вопросы, вы можете направить их в **Техподдержку** (контакт в разделе «Информация» на странице [https://exams.mipt.ru/rs\)](https://exams.mipt.ru/rs)

Первое, что вам необходимо сделать это зарегистрировать аккаунт в системе прокторинга МФТИ.

**Важно!** Необходимо зарегистрироваться в системе прокторинга **заблаговременно** (за 3-4 дня до дня проведения отборочного). При регистрации непосредственно перед началом экзамена возможны технические проблемы.

Для использования системы прокторинга МФТИ ваш компьютер должен удовлетворять следующим **Техническим требованиям:**

1.Наличие компьютера с стабильным интернет соединением (без разрывов на протяжении экзамена). Рекомендуемая скорость соединения – от 10 мбит/с. Обращаем внимание, что отборочное испытание может быть не засчитано при длительном разрыве соединения.

2.Наличие веб-камеры с минимальным разрешением в 0.5 Мегапикселя и частотой съёмки 25 кадров в секунду.

3.Наличие функционирующего микрофона (может быть встроен в ноутбук / внешний подключенный к компьютеру / встроенный в веб-камеру / иное).

4.Наличие браузера Google Chrome 72+. Крайне рекомендуется использование браузера Google Chrome последней версии. В данном случае будет обеспечена максимальная производительность и стабильность видеозаписи при сдаче отборочного испытания.

**Важно!** Крайне рекомендуется использование браузера Google Chrome последней версии. В данном случае будет обеспечена максимальная производительность и стабильность видеозаписи при сдаче экзамена.

Также крайне рекомендовано перед экзаменом во избежание конфликтов отключить ненужный софт, антивирус, брандмауэр, блокировщики рекламы и прочие расширения.

# **Подробная инструкция для участников отборочных мероприятий Россотрудничества (Далее – Инструкция)**

## **1. Регистрация, получение доступа к Системе прокторинга МФТИ.**

1.1. Для Отборочных на сайте системы прокторинга создан специальный раздел. Вам необходимо перейти в него по следующей ссылке: <https://exams.mipt.ru/rs>

1.2. На данной странице нажать на большую кнопку **«Зарегистрироваться»**.

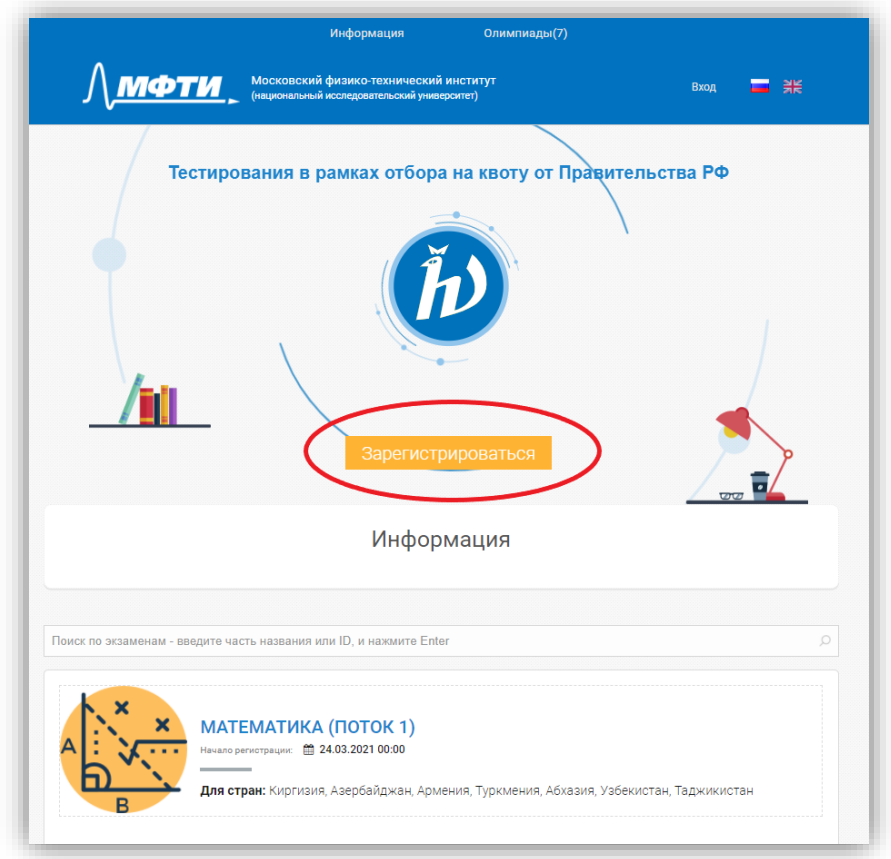

*Рисунок 1*

1.3. После нажатия кнопки **«Зарегистрироваться»** вы попадете на страницу регистрации:

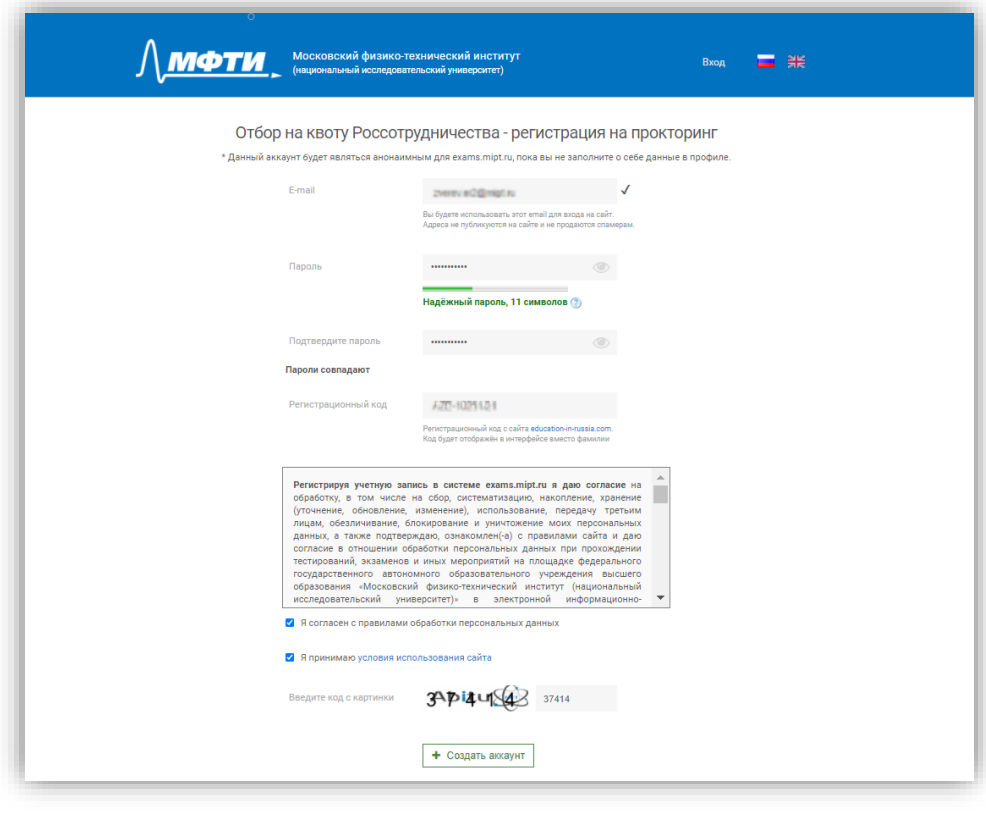

*Рисунок 2*

1.3.1. На странице регистрации введите свой адрес электронной почты (**E-mail**). Данный адрес будет использоваться для входа в систему прокторинга.

Для регистрации в системе прокторинга вы **не можете** воспользоваться адресом электронной почты, на который уже зарегистрирован аккаунт в системах *abitu.ne*t или *exams.mipt.ru*. Ваш существующий аккаунт не подойдет так как участие в Отборочных Россотрудничества должно соответствовать требованиям **анонимности** (ваш текущий аккаунт уже содержит данные о вашей личности). Для участия обязательно требуется зарегистрировать новый аккаунт.

Важно! **Проверить правильность введенного e-mail, на него придет письмо для подтверждения аккаунта.** Если адрес указан неверно, вы не сможете авторизоваться в системе. Для исправления ошибки в адресе электронной почты следует написать **в Техподдержку** (контакт в разделе «Информация» на странице [https://exams.mipt.ru/rs\)](https://exams.mipt.ru/rs).

1.3.2. Введите **пароль**, затем введите его еще раз в следующий графе для подтверждения.

1.3.3. Введите **регистрационный код** вашей анкеты. 1

 $\overline{a}$ 

1.3.4. Подтвердите свое согласие с правилами обработки персональных данных, а также условиями использования сайта, проставив галочки рядом с соответствующими полями.

 $1$  Вы можете найти свой регистрационный код в личном кабинете на сайте [education-in-russia.com.](https://education-in-russia.com/)

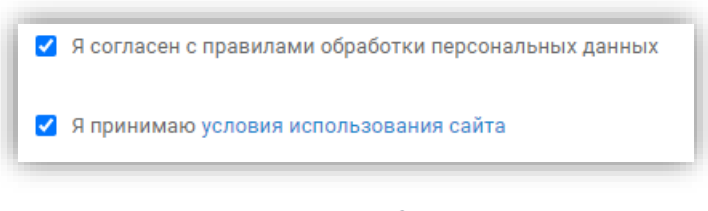

- *Рисунок 3*
- 1.3.5. Введите код с картинки. Вводить необходимо только цифры.
- 1.3.6. Нажмите кнопку **«Зарегистрироваться»**. Ваш аккаунт успешно создан.

Важно! Редактировать профиль, указывать любую информацию запрещается. В процессе регистрации требуется указывать **исключительно** данные указанные в п. 1.3.1-1.3.4 Инструкции.

Если у вас возникла проблема с регистрацией в системе прокторинга МФТИ, следует написать о ней **в Техподдержку** (контакт в разделе «Информация» на странице [https://exams.mipt.ru/rs\)](https://exams.mipt.ru/rs). Подробное описание проблемы и наличие скриншота существенно ускоряет решение проблемы.

## **2. Регистрация на отдельные экзамены в Системе.**

После того, как вы создали учетную запись в системе прокторинга МФТИ, вам необходимо посредством данной учетной записи зарегистрироваться на конкретный(-ые) экзамен(-ны). Если вам необходимо написать два экзамена через систему прокторинга МФТИ, то регистрироваться необходимо на каждый отдельно. При этом в случае регистрации на два экзамена следует использовать одну и ту же учетную запись.

2.1. Зайдите в Систему прокторинга. Для этого перейдите по адресу <https://exams.mipt.ru/rs>

2.2. Убедитесь, что был осуществлён вход в учетную запись. Вместо кнопки **«Вход»** вы должны увидеть свой регистрационный код с сайта education-in-russia.com.

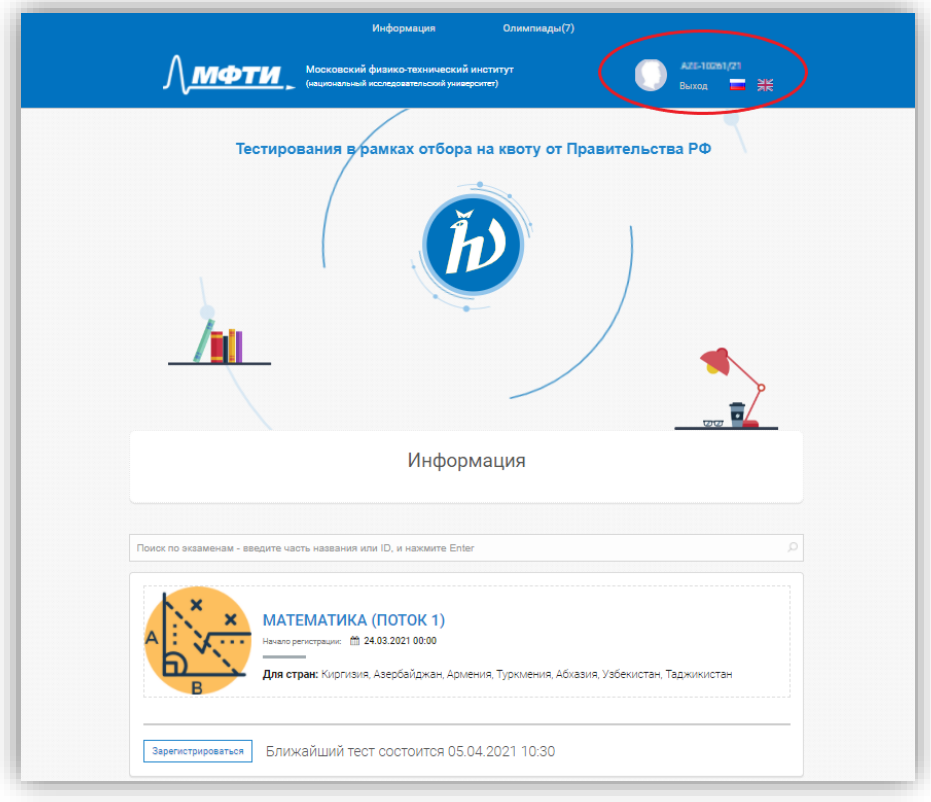

#### *Рисунок 4*

2.3. Необходимо прокрутить страницу вниз и найти необходимое(-ые) экзамен(-ы) по названию. Регистрация будет доступна только на экзамены, соответствующие вашему направлению поступления и вашей стране. Нажмите на кнопку **«Зарегистрироваться»**.

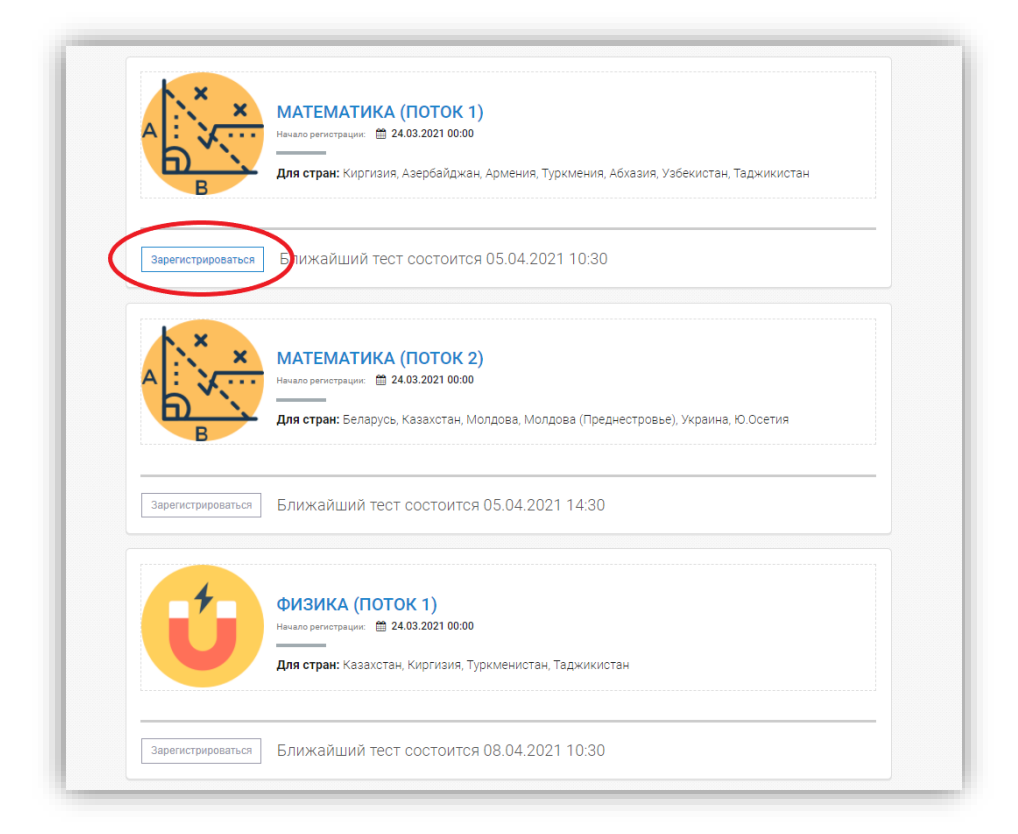

*Рисунок 5*

2.4.1. Должен был появиться запрос с требованием предоставить разрешение системе прокторинга на использование ваших микрофона и веб-камеры. Следует нажать **«Разрешить»** (или аналогичное в зависимости от языковых настроек, в нашем примере – «Allow»).

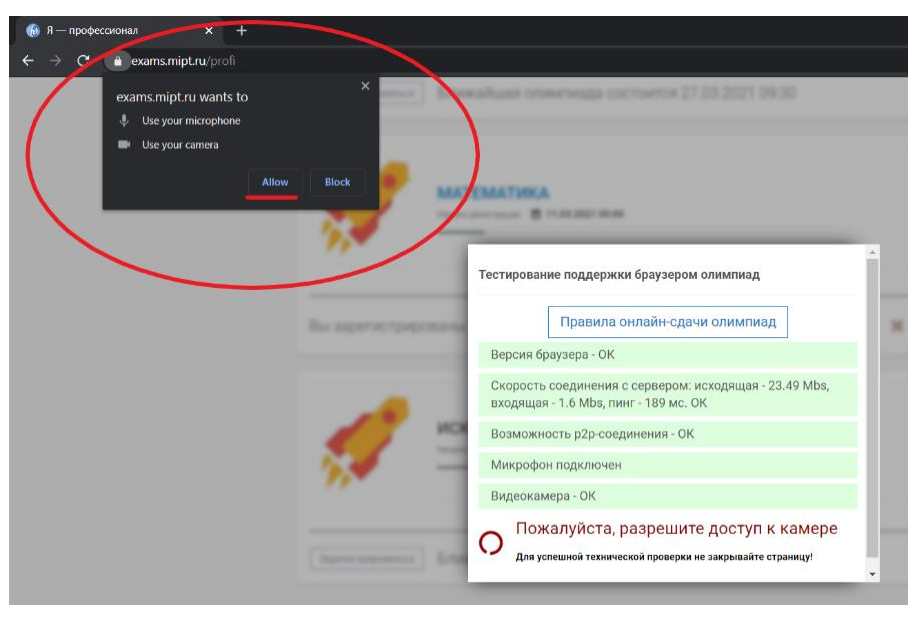

*Рисунок 6*

Иногда запрос не появляется сразу и требуется подождать до 30 секунд. Если по прошествии этого времени запрос так и не появился, то обновите страницу и нажмите кнопку **«Проверка»**.

2.4.2. Затем браузер запросит доступ к экрану пользователя. Необходимо нажать на миниизображение экрана пользователя и затем на кнопку **«поделиться»**.

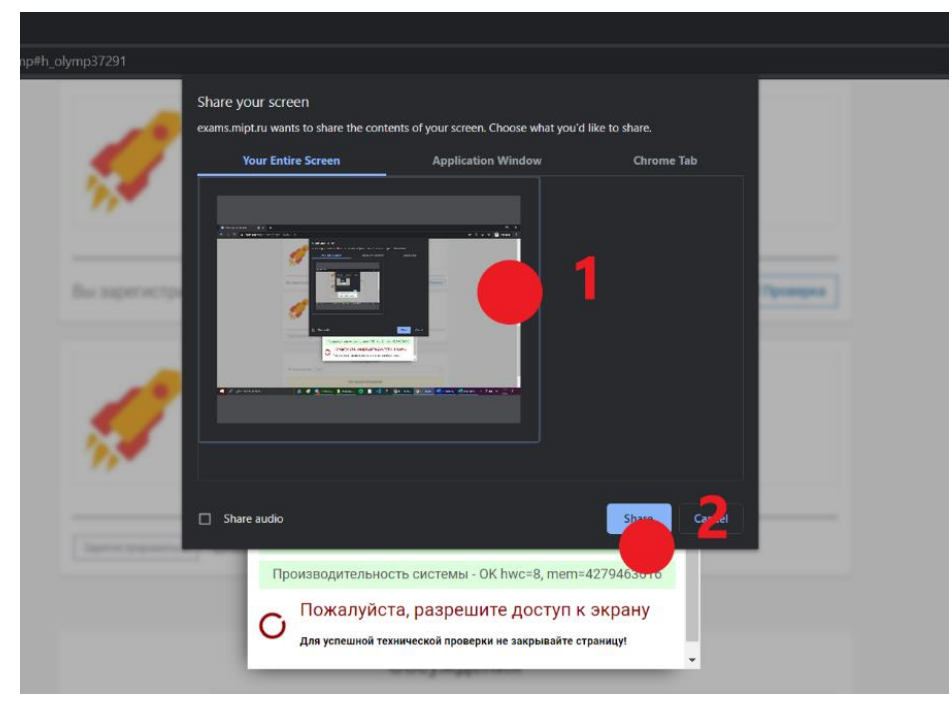

*Рисунок 7*

2.4.3. После этого необходимо пройти проверку оборудования. Система запишет тестовые фрагменты с ваших микрофона и веб-камеры и рабочего стола. Необходимо громко говорить в микрофон. При детекции голоса иконка микрофона будет подсвечиваться зеленым.

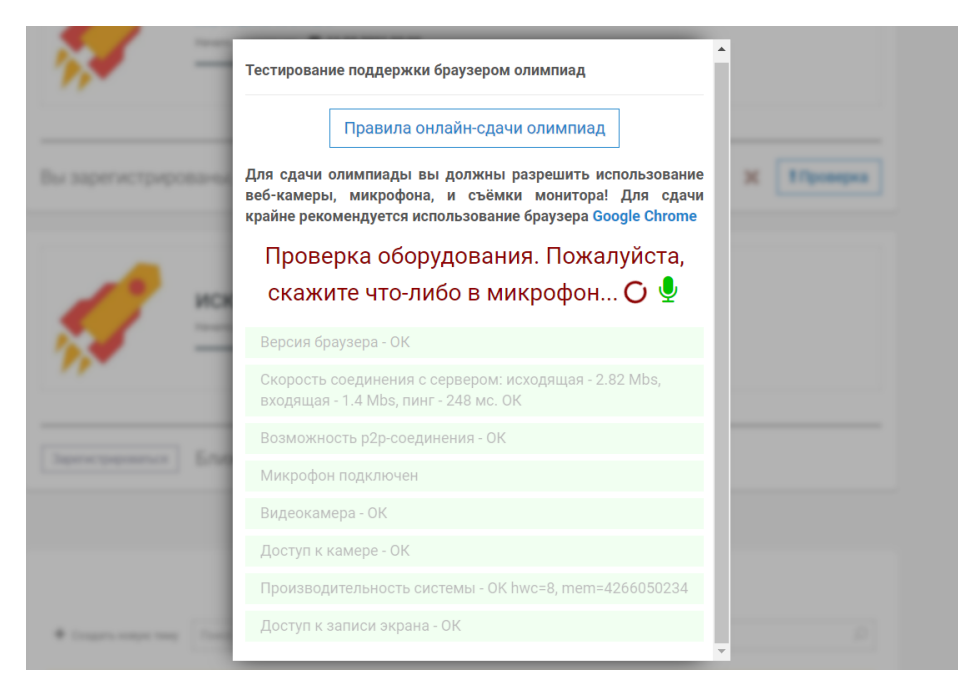

*Рисунок 8*

2.4.4. Далее система предложит вам просмотреть и прослушать записанные фрагменты, а затем спросит, слышите ли вы себя и видите ли тестовые записи. Если все в порядке, следует ответить «Да».

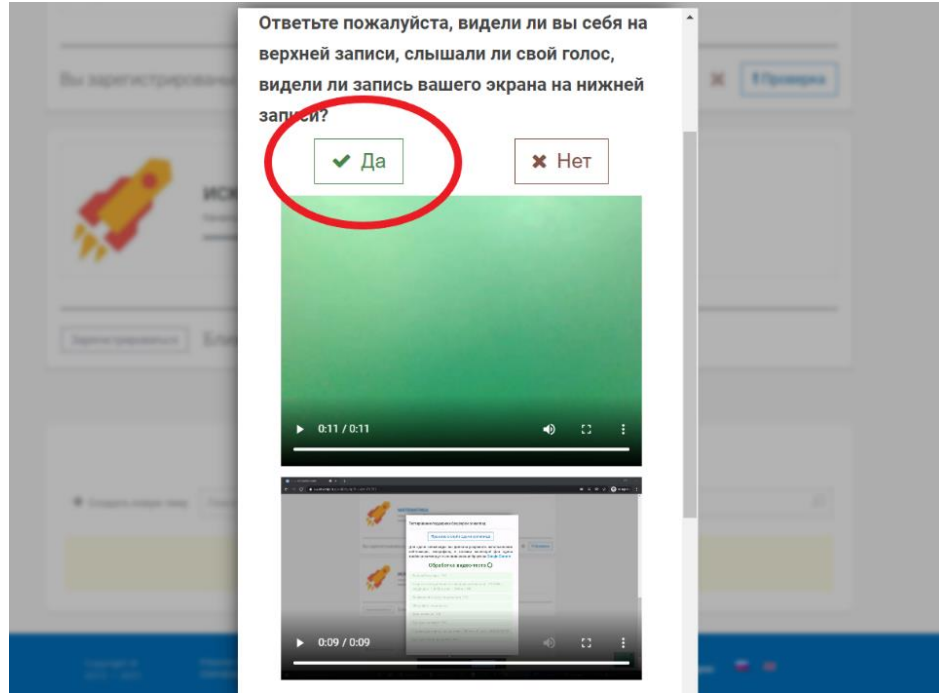

*Рисунок 9*

2.5. В случае, если проверка прошла успешно, вы должны увидеть, что все поля помечены зеленым цветом. Вам остается нажать на кнопку **«Техническая готовность проверена»**.

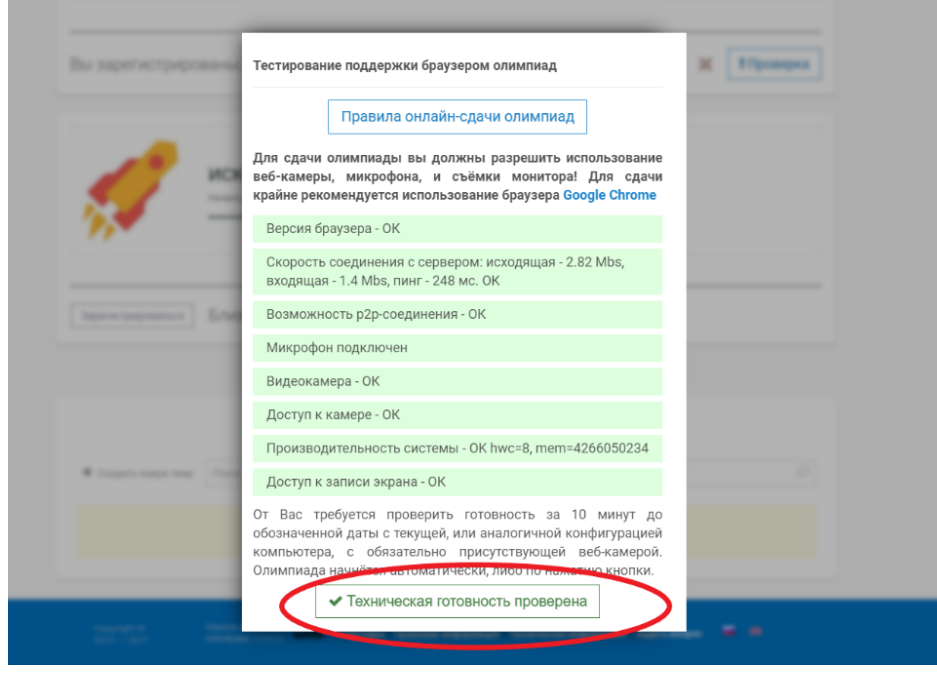

*Рисунок 10*

Вы зарегистрировались на экзамен. Если вы участвуете в двух экзаменах посредством системы прокторинга МФТИ, то повторите аналогичные шаги для второго экзамена.

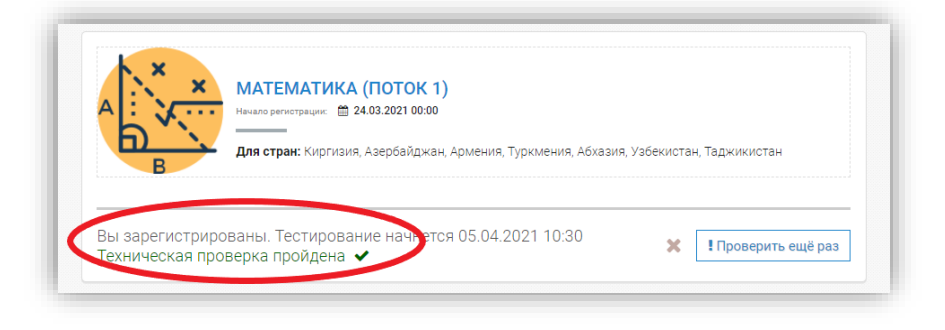

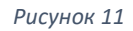

Важно! Регистрацию на все экзамены необходимо пройти **заблаговременно** (за 3-4 дня до дня написания). Это важно, поскольку в процессе регистрации происходит **процедура технической проверки** вашей системы (скорость интернета, производительность, наличие веб-камеры и т.п.). В случае, если техническая проверка показала наличие проблем (пункты, отмеченные красным или желтым цветом), необходимо устранить имеющиеся проблемы в соответствии с указанной рекомендацией и пройти проверку еще раз. В случае, если проблему не удается решить своими силами, необходимо обратиться в службу технической поддержки (контакт в разделе «Информация» на странице [https://exams.mipt.ru/rs\)](https://exams.mipt.ru/rs) Подробное описание проблемы и наличие скриншота существенно ускоряет решение проблемы.

### **3. Написание Отборочного мероприятия**

3.1. В день каждого конкретного экзамена **за пол часа** до его начала необходимо войти в систему прокторинга МФТИ, для этого перейти по адресу <https://exams.mipt.ru/rs>

3.2. Проверить, что вы вошли в свой аккаунт. В верхнем правом углу должно отображаться ваше имя.

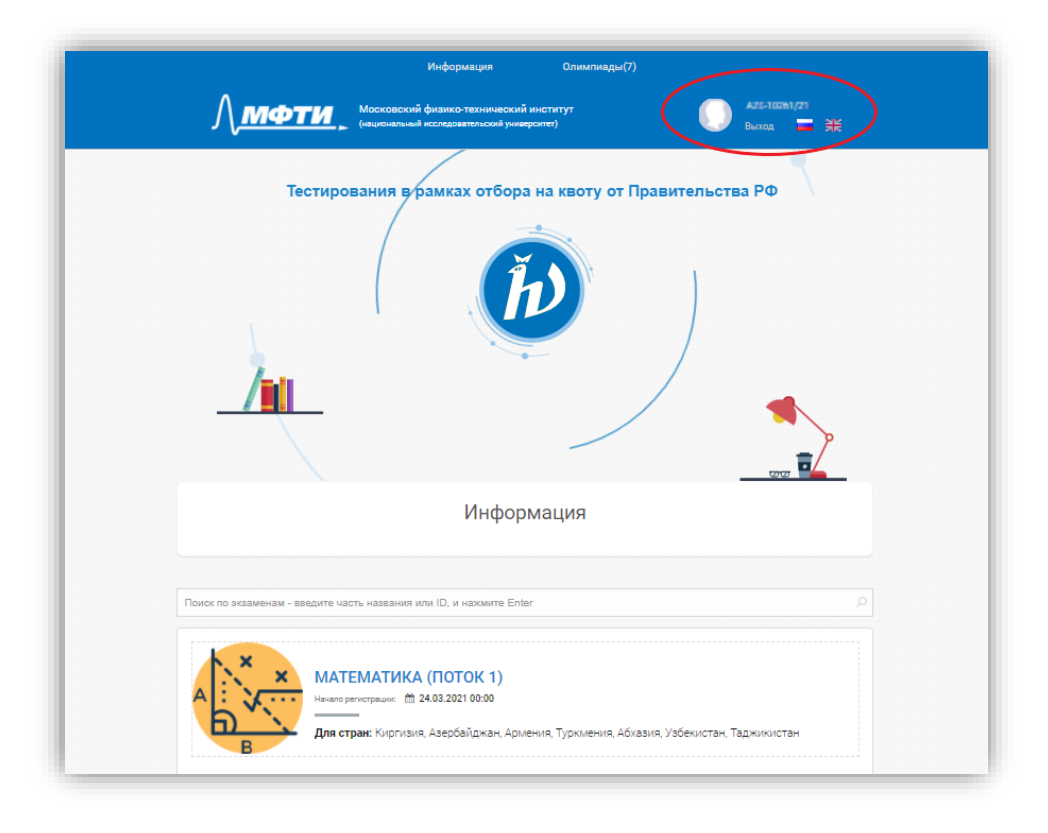

#### *Рисунок 12*

Процедура прокторинга начинается за **15 минут** до начала экзамена. В том случае, если вы зашли на главную страницу <https://exams.mipt.ru/rs> ранее этого времени, система должна автоматически перевести вас на страницу экзамена. Если этого не произошло, обновите страницу, найдите свое направление и нажмите кнопку **«Начать экзамен»**. Если вы зашли в систему позже чем за пол часа до начала экзамена, то просто найдите свое направление и нажмите кнопку **«Начать экзамен»**.

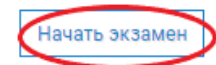

Внимание! Вы зарегистрированы. Техническая проверка пройдена

Важно! Необходимо подключиться к системе за 15-20 минут до начала экзамена. Например, предположим, что ваше отборочное по математике начинается в 11:00 по Московскому времени. Это значит, что вы должны зайти в систему не позднее 10:45.

Важно! Вход в систему позже, чем за 5 минут до начала экзамена не допускается. Если вы войдете в систему позднее этого времени, то задания для вас не откроются. Исключение составляют только случаи, когда вы столкнулись с технической проблемой при подключении и не позднее, чем за 10 минут до начала мероприятия связались с технической поддержкой прокторинга.

**Пример:** Отборочное по математике начинается в 11:00. Зайти в систему прокторинга необходимо не позднее 10:45. Система начинает повторное автоматическое тестирование технических характеристик вашего устройства (ПК, ноутбука, камеры, микрофона, устройств вывода звука). В случае, если обнаружилась техническая неисправность – вы увидите ошибку «Техническая проверка не пройдена». Не позднее 10:50 необходимо сообщить об этом в техническую поддержку прокторинга в телеграм, даже если вы уверены, что исправить проблему вы способны самостоятельно до начала отборочного.

3.3. После нажатия кнопки «Начать экзамен» вы попадаете в «зал ожидания». Вам необходимо пройти процедуру идентификации. Для этого необходимо приготовить документ, удостоверяющий личность и ожидать звонка от проктора. Проктор обязан проверить документ, удостоверяющий личность (паспорт), а также попросить вас продемонстрировать окружающее вас пространство, чтобы убедиться, что рядом с вами нет посторонних.

3.4. В момент начала экзамена страница автоматически обновится, и вы получите доступ к заданиям экзамена. Вам требуется решить задания и указать правильный ответ.

Важно! Не забывайте сохранять внесенные ответы. В течении всего времени экзамена внесенные ответы можно изменить.

Важно! Во всех экзаменах вам необходимо указать только ответ. В заданиях часто приводятся указания относительно того, каким образом следует записать ответ. Внимательно следуйте им.

Загружать фотографии решения в систему или указывать решение любым другим образом не требуется.

3.5.1. По завершении времени, экзамен завершится автоматически.

3.5.2. Вы можете завершить экзамен досрочно. Для этого необходимо получить разрешение от проктора. После этого вы можете нажать на кнопку «Завершить экзамен», подтвердить правильность внесенных ответов еще раз нажать «Завершить экзамен». После этого можно закрыть вкладку.

#### **4. Памятка для участника**

4.1. Вы **не должны покидать рабочее место**, отключать камеру и микрофон.

В случае, если вам **необходимо** отойти по какой-то веской причине (к примеру, вам необходимо принять лекарство) вы должны сообщить об этом проктору.

4.2. Присутствие **посторонних звуков** запрещено (в том числе **общение** с кем-либо и **проговаривание** заданий или решений вслух);

4.3. Присутствие **посторонних лиц** запрещено. Вам необходимо заранее позаботиться о том, чтобы вас никто не отвлекал;

4.4. Веб-камера должна быть расположена так, чтобы **в кадре** постоянно находилось ваше лицо и рабочая поверхность стола, используемая для написания отборочного мероприятия.

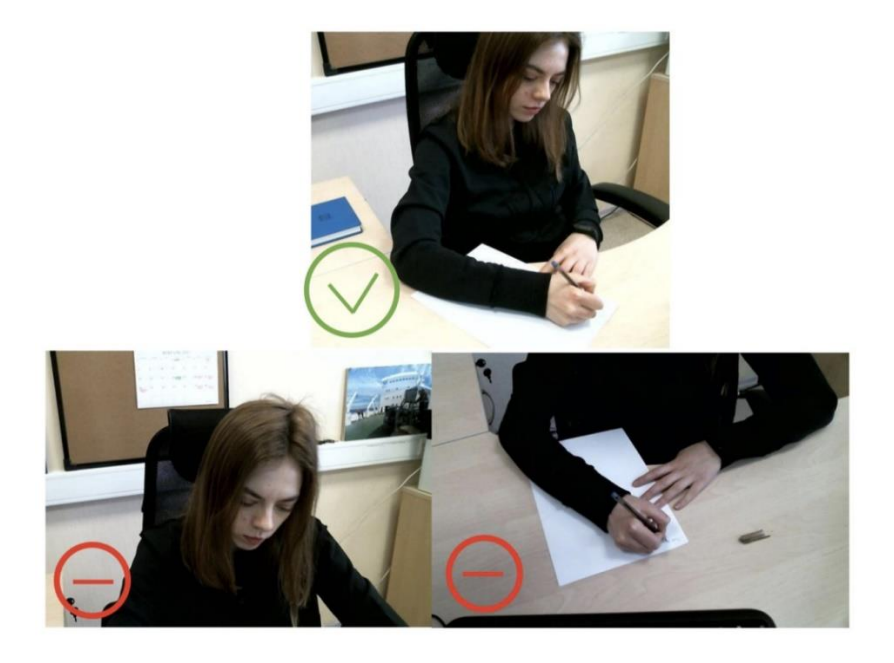

4.5. Вы не должны **обмениваться** предметами, решениями, не можете **общаться** с третьими лицами, не должны иметь при себе (на рабочем месте) любые **устройства и справочные материалы** кроме тех, которые разрешены организаторами.

4.6. Вы не должны иметь других открытых вкладок, кроме вкладки с сайтом Системы прокторинга МФТИ.

4.7. Вы не можете использовать **более одного средства вывода** изображения (монитор, проектор, ТВ), более одной клавиатуры, более одного манипулятора (мыши, трекпада и тд).

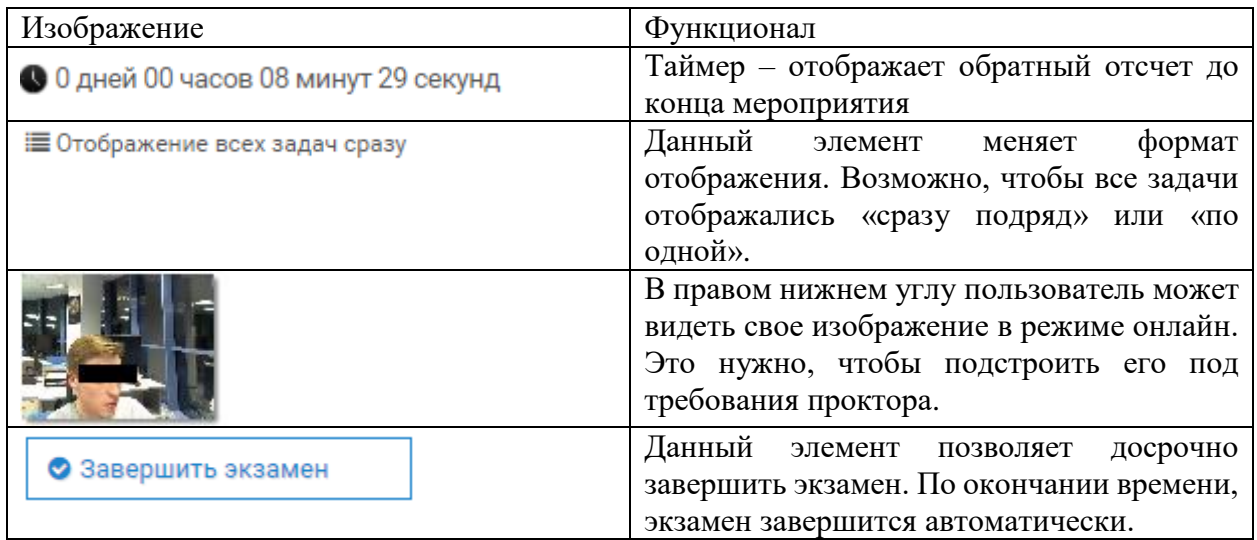

5. Информация о необходимых элементах в системе прокторинга: